## **MANUALE PER IMPOSTARE I COLLOQUI-SEZIONE DOCENTI**

**Per poter creare le ore di ricevimento, i docenti dovranno accedere al registro Spaggiari e procedere nel seguente modo:**

**1.** Selezionare la voce **colloqui**

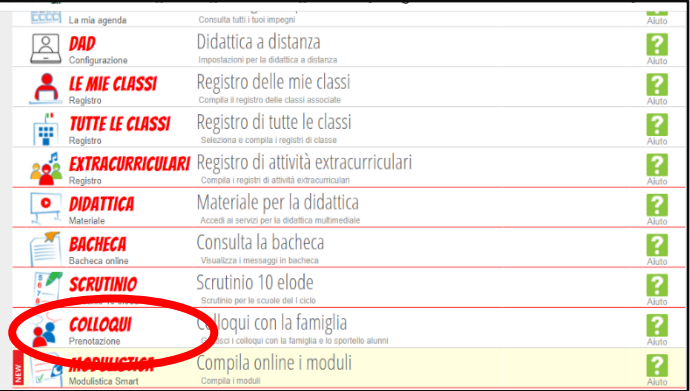

2. Vi si aprirà la finestra riportata nella seguente immagine

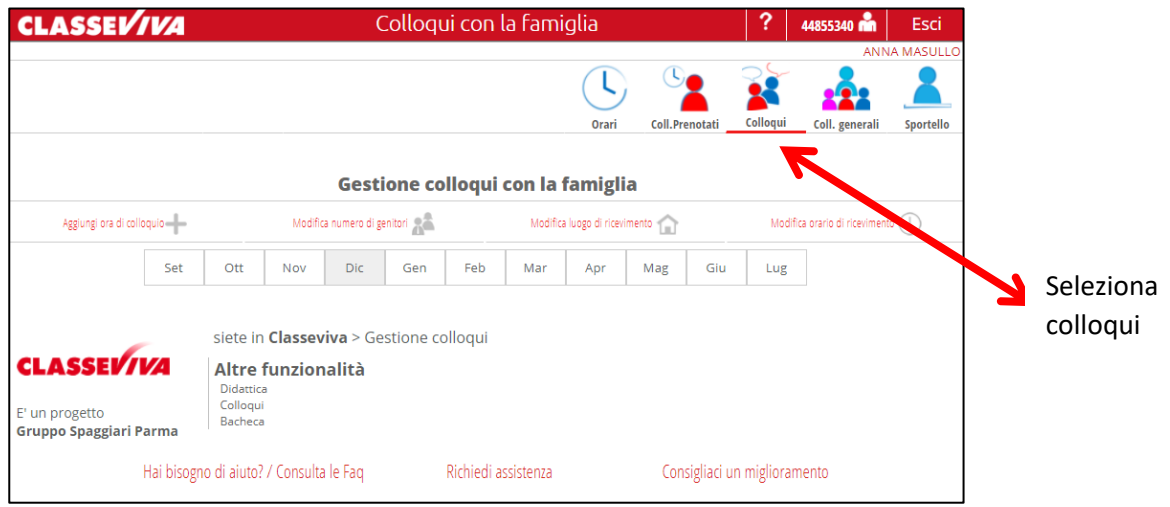

- 3. Selezionare la voce colloqui e procedere nel seguente modo.
	- a. Selezionare la voce "Aggiungi ora di colloquio"

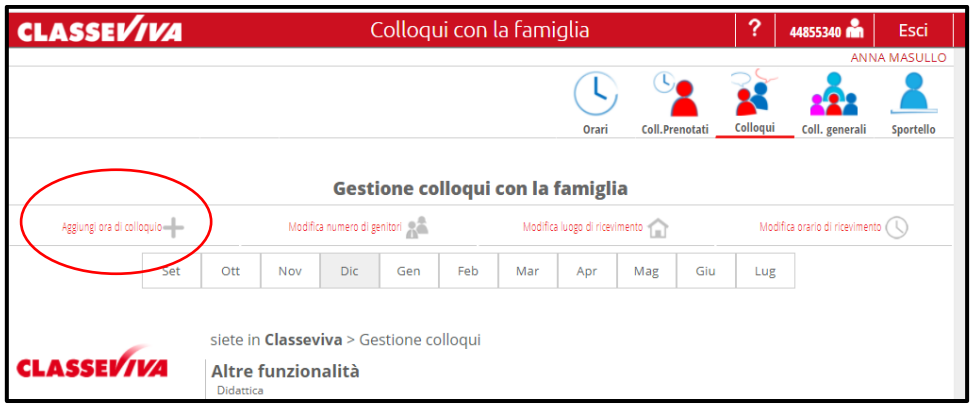

b. Comparirà la seguente schermata:

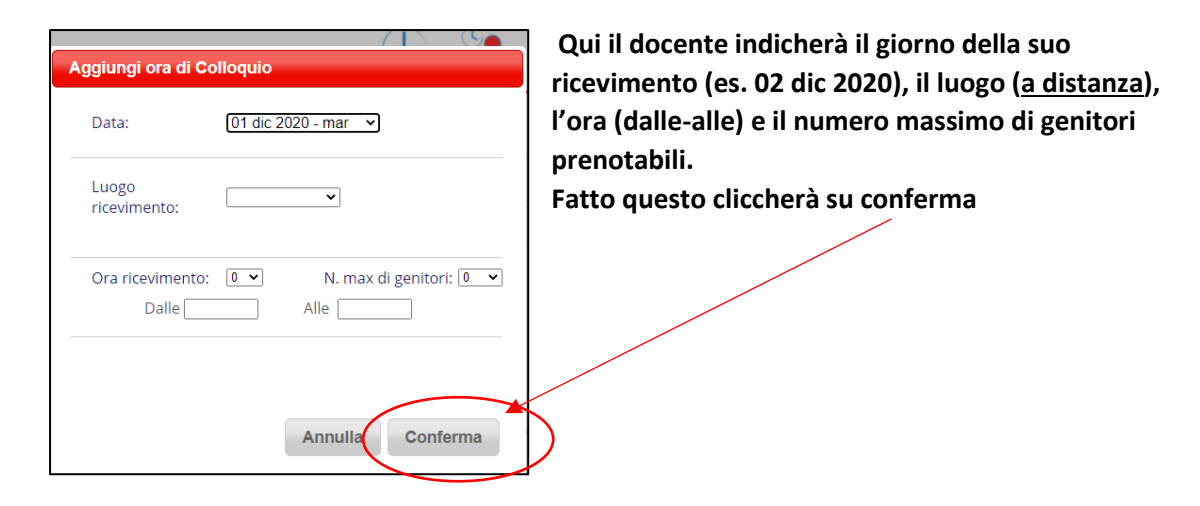

4. Dopo la conferma il docente visualizzerà quanto segue:

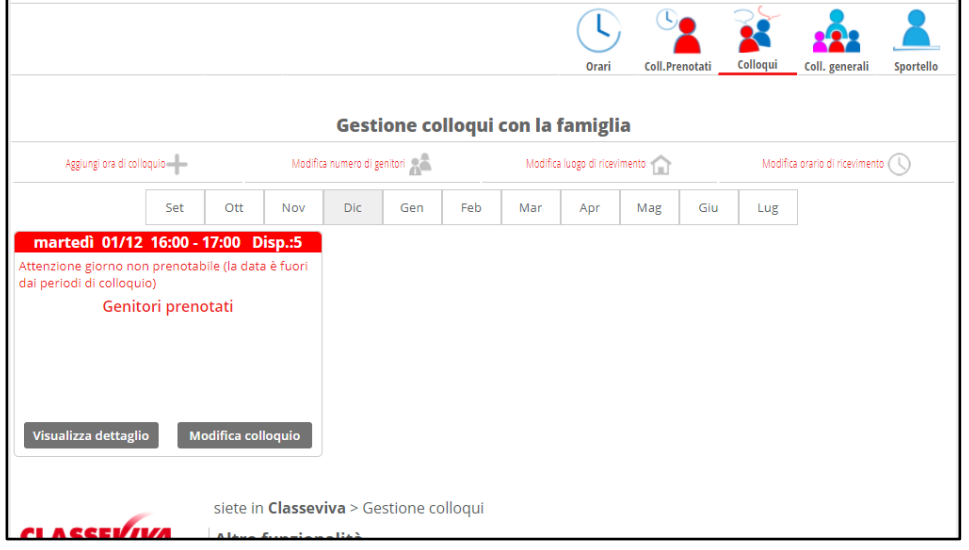

5. A questo punto il docente dovrà attendere la prenotazione dei genitori visibile da questa schermata

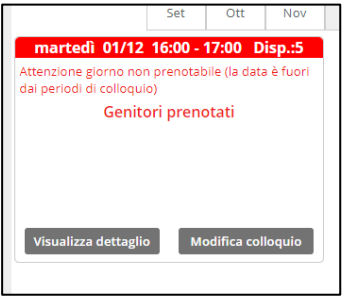

**6. Solo dopo aver visto le prenotazioni ( e ribadisco il "SOLO DOPO") il docente potrà inserire il link di meet che utilizzerà per la riunione.**

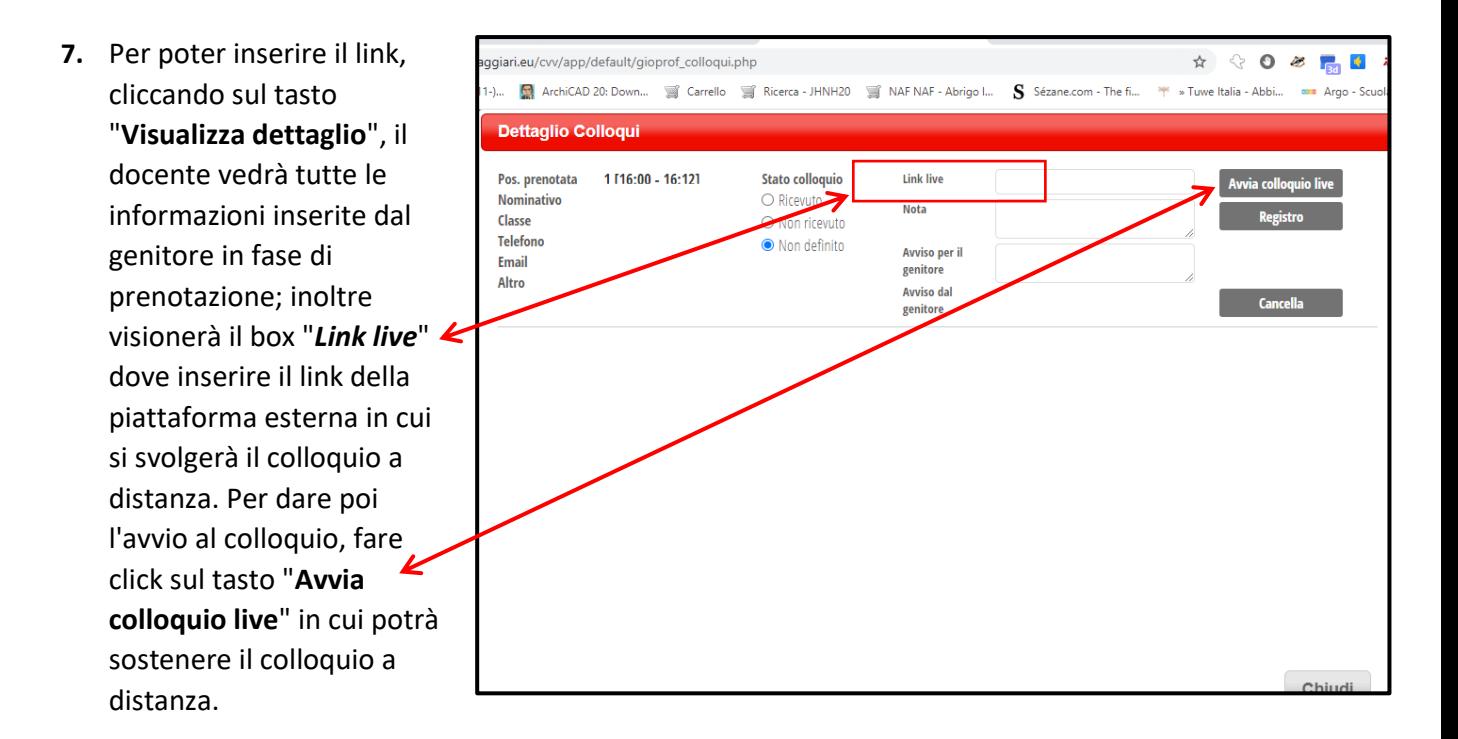